**Note**: This tutorial was updated to Xcode 8.3 and Swift 3.1 by József Vesza. The original tutorial was written by Jack Wu.

iOS developers love to imagine users of their awesome app using [the app all day, every day. Unfortunately, the cold hard truth is that](https://www.raywenderlich.com/156966/push-notifications-tutorial-getting-started) users will sometimes have to close the app and perform other activities. Laundry doesn't fold itself, you know :]

[Happily](https://www.raywenderlich.com/u/jozsef.vesza), **[push notif](https://www.raywenderlich.com/u/jozsef.vesza)ications** allow developers to reach users and perform using an app!

Push notifications have become more and more powerful since they were can:

- Display a short text message
- Play a notification sound  $\bullet$
- Set a badge number on the app's icon
- Provide actions the user can take without opening the app
- Show a media attachment
- $\bullet$  Be silent, allowing the app to wake up in the background and perform **B**

This push notifications tutorial will go over how push notifications work,

Before you get started, you will need the following to test push notificati

- **An iOS device.** Push notifications do not work in the simulator, so
- **An Apple Developer Program Membership**. Since Xcode 7, you can membership. However, to configure push notifications you need a which requires the program membership.
- **Pusher.** you'll use this utility app to send notifications to the device

## **Getting Started**

There are three main tasks that must be performed in order to send and receive a push notification:

- 1. The app must be configured properly and registered with the Apple Push Notification Service (APNS) push notifications upon every start-up.
- 2. A server must send a push notification to APNS directed to one or more specific devices.
- 3. The app must receive the push notification; it can then perform tasks or handle u[ser actions using](https://help.raywenderlich.com/privacy/) ca application delegate.

Tasks 1 and 3 will be the main focus of this push notifications tutorial, since they are the responsib[ility of a](https://help.raywenderlich.com/terms-of-service/)

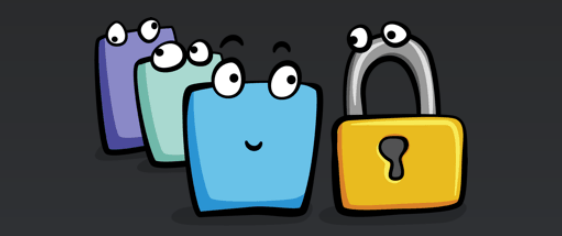

To personalize your expe we use browser cookies share some information third-party services that i your usage of this sit UNIC.<br>. **That's OK!**<br>The October of Ok

**That's OK!** Learn **Terms of Service & Privacy**

Heads up! The Terms of Service 3 of this site have change using this website, you a our Terms of Service a acknowledge the terms Privacy Policy.

**I agree!**

Learn i

The problem with the app is that it doesn't let users know when a new podcast is available. It also doesn't i any news to display. You'll soon fix all that with the power of push notifications!

#### **Config[uring t](https://github.com/nomad/houston)he P[ush](https://www.raywenderlich.com/126098/top-5-parse-alternatives) Notifications Tutorial App**

Push notifications require a *lot* [of security. T](https://koenig-media.raywenderlich.com/uploads/2017/05/WenderCast-Starter.zip)his is quite important, since you don't want anyone else to sen notifications to your users. Unfortunately, this means there's several required tasks to configure apps for pu notifications.

## **Enabling the Push Notification Service**

The first step is to change the App ID. Go to App Settings -> General and change **Bundle Identifier** to sor unique:

Within **Signing** right below this, select your development **Team**. Again, this must be a paid developer account. don't see any teams, you'll first need to add your development team via **Xcode -> Preferences -> Account** 

Next, you need to create an App ID in your developer account that has the push notification entitlement en Luckily, Xcode has a simple way to do this. Go to **App Settings -> Capabilities** and flip the switch for **Push Notifications** to **On**.

After some loading, it should look like this:

If any issues occur, visit the Apple Developer Center. You may simply need to agree to a new developer lice Apple loves to update ;], and try again. Worse case, you may need to manually add the push notifications  $\epsilon$ using the **+** and **Edit** buttons.

Behind the scenes, this creates the App ID and then adds the push notifications entitlement to it. You can log Apple Developer Center and verify this:

That's all you need to configure for now.

# **Registering for Push Notifications**

There are two steps to regis[ter for push notifications](https://developer.apple.com/account). First, you must obtain the user's permission to show notification, after which you can register for remote notifications. If all goes well, the system will then prov **device token**, which you can think of as an "address" to this device.

In WenderCast, you will register for push notifications immediately after the app launches.

Open **AppDelegate.swift** and add the following import to the top of the file:

import UserNotifications

Then add the following method to the end of  $\texttt{Applelegate}:$ 

```
func registerForPushNotifications() {
  UNUserNotificationCenter.current().requestAuthorization(options: [.alert, .sound,
.badge]) {
     (granted, error) in
     print("Permission granted: \(granted)")
   }
}
```
Lastly, add a call to registerForPushNotifications() at the end of application(\_:didFinishLaunchingWithOptions:):

```
func application(
   _ application: UIApplication,
   didFinishLaunchingWithOptions launchOptions: [UIApplicationLaunchOptionsKey: Any]?) ->
Bool {
   // ... existing code ...
   registerForPushNotifications()
   return true
}
```
Let's go over the above: **UNUserNotificationCenter** was introduced in iOS 10 within the UserNotifications framework. It's responsible for managing all notification-related activities within the app.

You invoke requestAuthorization(options: completionHandler:) to (you guessed it) request authorization for push notifications. Here, you must specify the notification types your app will use. These types (represented by **UNAuthorizationOptions**) can be any combination of the following:

- **. badge** allows the app to display a number on the corner of the app's icon.
- **. sound** allows the app to play a sound.
- $\blacksquare$ . alert allows the app to display text.
- . carPlay allows the app to display notifications in a CarPlay environment.

#### You call registerForPushNotifications within

application(\_:didFinishLaunchingWithOptions:) to ensure the demo app will attempt to register for push notifications any time it's launched.

Build and run. When the app launches, you should receive a prompt that asks for permission to send you notifications.

Tap **OK** and poof! The app can now display notifications. Great! But what now? What if the user declines the permissions? Add this method inside **AppDelegate:** 

```
func getNotificationSettings() {
   UNUserNotificationCenter.current().getNotificationSettings { (settings) in
     print("Notification settings: \(settings)")
   }
}
```
This method is *very different* from the previous one. In the previous method, you specified the settings you *want*, yet this one returns the settings the user has *granted*.

It's important to call getNotificationSettings(completionHandler:) within the completion handler on requestAuthorization, which happens whenever the app finishes launching. This is because the user can, at any time, go into the Settings app and change the notification permissions.

Update requestAuthorization to call getNotificationSettings() within the completion closure like this:

```
func registerForPushNotifications() {
```

```
 UNUserNotificationCenter.current().requestAuthorization(options: [.alert, .sound,
.badge]) {
     (granted, error) in
     print("Permission granted: \(granted)")
     guard granted else { return }
     self.getNotificationSettings()
   }
}
```
Step 1 is now complete, and you're now ready to actually register for remote notifications!

Update getNotificationSettings() with the following:

```
func getNotificationSettings() {
  UNUserNotificationCenter.current().getNotificationSettings { (settings) in
     print("Notification settings: \(settings)")
     guard settings.authorizationStatus == .authorized else { return }
     UIApplication.shared.registerForRemoteNotifications()
   }
}
```
Here you verify the **authorizationStatus** is **. authorized**, meaning the user has granted notification permissions, and if so, you call UIApplication.shared.registerForRemoteNotifications().

Add the following two methods to then end of **AppDelegate**; these will be called to inform you about the result of registerForRemoteNotifications:

```
func application( application: UIApplication,
                  didRegisterForRemoteNotificationsWithDeviceToken deviceToken: Data) {
   let tokenParts = deviceToken.map { data -> String in
     return String(format: "%02.2hhx", data)
   }
   let token = tokenParts.joined()
   print("Device Token: \(token)")
}
func application(_ application: UIApplication,
                  didFailToRegisterForRemoteNotificationsWithError error: Error) {
   print("Failed to register: \(error)")
}
```
As the names suggest, the system calls

application(\_:didRegisterForRemoteNotificationsWithDeviceToken:) if the registration is successful, or else it calls application(\_:didFailToRegisterForRemoteNotificationsWithError:).

#### The current implementation of

application(\_:didRegisterForRemoteNotificationsWithDeviceToken:) looks cryptic, but it is simply taking **deviceToken** and converting it to a string. The device token is the fruit of this process. It is a token provided by APNS that uniquely identifies this app on this particular device. When sending a push notification, the app uses device tokens as "addresses" to deliver notifications to the correct devices.

**Note:** There are several reasons why registration might fail. Most of the time it's because the app is running on a simulator, or because the App ID configuration was not done properly. The error message generally provides a good hint for what's wrong.

That's it! Build and run. Make sure you are running on a device, and you should receive a device token in the console output. Here's what mine looks like:

In **Development SSL Certificate**, click **Create Certificate...** [and follow the steps to create a](https://developer.apple.com/account) CSR. Once you CSR, click **continue** and follow the steps to Generate your certificate using the CSR. Finally, download the double-click it, which should add it to your Keychain, paired with a private key:

Back in the member center, your App ID should now have push notifications enabled for development:

Whew! That was a lot to get through, but it was all worth it  $-$  with your new certificate file, you are now ready your first push notification!

#### **Sending a Push Notification**

Sending push notifications requires an SSL connection to APNS, secured by the push certificate you just created. where **Pusher** comes in.

Launch **Pusher**. The app will automatically check for push certificates in the Keychain, and list them in a dr Complete the following steps:

- Select your push certificate from the dropdown.
- Paste your device token into the "Device push token" field.
- Modify the request body to look like this:

```
{
   "aps": {
     "alert": "Breaking News!",
     "sound": "default",
     "link_url": "https://raywenderlich.com"
   }
}
```
- On the device you previously ran WenderCast on, background the app or lock the device, or else it wo
- Click the **Push** button in Pusher.

You should receive your first push notification:

\*Note: You won't see anything if the app is open and running in the foreground. The notification is delive there's nothing in the app to handle it yet. Simply close the app and send the notification again.

#### **Common Issues**

There are a couple problems that might arise:

**Some notifications received but not all:** If you're sending multiple push notifications simultaneously and only a few are received, fear not! That is intended behaviour. APNS maintains a QoS (Quality of Service) queue for each device with a push app. The size of this queue is 1, so if you send multiple notifications, the last notification is overridden.

**Problem connecting to Push Notification Service:** One possibility could be that there is a firewall blocking the ports used by APNS. Make sure you unblock these ports. Another possibility might be that the private key and CSR file are wrong. Remember that each App ID has a unique CSR and private key combination.

# **Anatomy of a Basic Push Notification**

Before you move on to Task 3, handling push notifications, take a look at the body of the notification you've just sent:

```
{
   "aps": {
     "alert": "Breaking News!",
     "sound": "default",
     "link_url": "https://raywenderlich.com"
   }
}
```
For the JSON-uninitiated, a block delimited by curly { } brackets contains a dictionary that consists of key/value pairs (just like a Swift Dictionary).

The payload is a dictionary that contains at least one item, **aps**, which itself is also a dictionary. In this example, "aps" contains the fields  $\alpha$ lert, sound, and link\_url. When this push notification is received, it shows an alert view with the text "Breaking News!" and plays the standard sound effect.

**link\_url** is actually a custom field. You can add custom fields to the payload like this and they will get delivered to your application. Since you aren't handling it inside the app yet, this key/value pair currently does nothing.

There are six keys you can add to the  $aps$  dictionary:

- alert. This can be a string, like in the previous example, or a dictionary itself. As a dictionary, it can localize the text or change other aspects of the notification.
- badge. This is a number that will display in the corner of the app icon. You can remove the badge by setting this to 0.
- $\bullet$  thread-id. You may use this key for grouping notifications.
- sound. By setting this key, you can play custom notification sounds located in the app in place of the default notification sound. Custom notification sounds must be shorter than 30 seconds and have a few restrictions.
- content-available. By setting this key to 1, the push notification becomes a silent one. This will be explored later in this push notifications tutorial.
- $\bullet$ category. This defines the category of the notification, which is is used to show custom actions on the notification. You will also be exploring this shortly.

Outside of these, you can add as much custom data as you want, as long as the payload does not exceed the maximum size of 4096 bytes.

Once you've had enough fun sending push notifications to your device, move on to the next section. :]

### **Handling Push Notifications**

In this section, you'll learn how to perform actions in your app when push notifications are received and/or when users tap on them.

## **What Happens When You Receive a Push Notification?**

When your app receives a push notification, a method in **UIApplicationDelegate** is called.

The notification needs to be handled differently depending on what state your app is in when it's received:

- If your app wasn't running and the user launches it by tapping the push notification, the push notification is passed to your app in the **launchOptions** of application(:didFinishLaunchingWithOptions:).
- If your app was running either in the foreground, or the background, application(\_:didReceiveRemoteNotification:fetchCompletionHandler:) will be called. If the user opens the app by tapping the push notification, this method may be called again, so you can update the UI, and display relevant information.

In the first case, WenderCast will create the news item and open up directly to the news section. Add the following code to the end of  $application$   $:$  didFinishLaunchingWithOptions:), before the return statement:

```
// Check if launched from notification
// 1
if let notification = launchOptions?[.remoteNotification] as? [String: AnyObject] {
   // 2
  let aps = notification["aps"] as! [String: AnyObject]
  _ = NewsItem.makeNewsItem(aps)
   // 3
   (window?.rootViewController as? UITabBarController)?.selectedIndex = 1
}
```
This code does three things:

- 1. It checks whether the value for UIApplicationLaunchOptionsKey.remoteNotification exists in **LaunchOptions.** If it does, this will be the push notification payload you sent.
- 2. If it exists, you grab the aps dictionary and pass it to createNewNewsItem( $\bot$ :), which is a helper method provided to create a **NewsItem** from the dictionary and refresh the news table.
- 3. Lastly, it changes the selected tab of the tab controller to 1, the news section.

To test this, you need to edit the scheme of WenderCast:

Under **Run -> Info**, select **Wait for executable to be launched**:

This option will make the debugger wait for the app to be launched for the first time after installing to attach to it.

Build and run. Once it's done installing, send out some breaking news again. Tap on the notification, and the app should open up to some news:

**Note:** If you stop receiving push notifications, it is likely that your device token has changed. This can happen if you uninstall and reinstall the app. Double check the device token to make sure.

To handle the other case, add the following method to **AppDelegate:** 

```
func application(
   _ application: UIApplication,
   didReceiveRemoteNotification userInfo: [AnyHashable : Any],
   fetchCompletionHandler completionHandler: @escaping (UIBackgroundFetchResult) -> Void) {
```

```
 let aps = userInfo["aps"] as! [String: AnyObject]
= NewsItem.makeNewsItem(aps)
```
This method directly uses the helper function to create a new **NewsItem**. You can now change the scheme back to launching the app automatically if you like.

Build and run. Keep the app running in the foreground and on the News section. Send another news push notification and watch as it magically appears in the feed:

That's it! Your app can now handle breaking news in this basic way.

Something important consider: many times, push notifications may be missed. This is okay for WenderCast, since having the full list of news isn't too important for this app, but in general you should not use push notifications as the only way of delivering content.

Instead, push notifications should signal that there is new content *available* and let the app download the content from the source (e.g. from a REST API). WenderCast is a bit limited in this sense, as it doesn't have a true server-side component.

# **Actionable Notifications**

}

Actionable notifications let you add custom buttons to the notification itself. You may have noticed this on email notifications or Tweets that let you "reply" or "favorite" on the spot.

Actionable notifications are defined by your app when you register for notifications by using **categories**. Each category of notification can have a few preset custom actions.

Once registered, your server can set the category of a push notification; the corresponding actions will be available to the user when received.

For WenderCast, you will define a "News" category with a custom action named "View" which allows users to directly view the news article in the app if they choose to.

Replace registerForPushNotifications() in the AppDelegate with the following:

```
func registerForPushNotifications() {
  UNUserNotificationCenter.current().requestAuthorization(options: [.alert, .sound,
.badge]) {
     (granted, error) in 
     print("Permission granted: \(granted)")
     guard granted else { return }
     // 1
     let viewAction = UNNotificationAction(identifier: viewActionIdentifier,
                                             title: "View",
                                             options: [.foreground])
     // 2
     let newsCategory = UNNotificationCategory(identifier: newsCategoryIdentifier,
                                                 actions: [viewAction],
                                                 intentIdentifiers: [],
                                                 options: [])
     // 3
     UNUserNotificationCenter.current().setNotificationCategories([newsCategory])
     self.getNotificationSettings()
   }
}
```
Here's what the new code does:

- 1. Here you create a new notification action, with the title **View** on the button, that opens the app in the foreground when triggered. The action has a distinct identifier, which is used to differentiate between other actions on the same notification.
- 2. Next, you define the news category, which will contain the view action. It also has a distinct identifier, which your payload will need to contain to specify, that the push notification belongs to this category.
- 3. Finally, by invoking setNotificationCategories( $\Box$ :), you register the new actionable notification.

That's it! Build and run the app to register the new notification settings.

Background the app and then send the following payload via **Pusher**:

```
{
   "aps": {
     "alert": "Breaking News!",
     "sound": "default",
     "link_url": "https://raywenderlich.com",
     "category": "NEWS_CATEGORY"
   }
}
```
If all goes well, you should be able to pull down on the notification to reveal the View action:

Nice! Tapping on it will launch WenderCast, but it won't do anything. To get it to display the news item, you need to do some more event handling in the delegate.

# **Handling Notification Actions**

Whenever a notification action is triggered, **UNUserNotificationCenter** informs its delegate. Back in **AppDelegate.swift**, add the following class extension to the bottom of the file:

```
extension AppDelegate: UNUserNotificationCenterDelegate {
   func userNotificationCenter(_ center: UNUserNotificationCenter,
                                didReceive response: UNNotificationResponse,
                                withCompletionHandler completionHandler: @escaping () ->
Void) {
     // 1
     let userInfo = response.notification.request.content.userInfo
     let aps = userInfo["aps"] as! [String: AnyObject]
     // 2
     if let newsItem = NewsItem.makeNewsItem(aps) {
       (window?.rootViewController as? UITabBarController)?.selectedIndex = 1
       // 3
       if response.actionIdentifier == viewActionIdentifier,
         let url = URL(string: newsItem.link) {
         let safari = SFSafariViewController(url: url)
        window?.rootViewController?.present(safari, animated: true, completion: nil)
       }
     }
     // 4
     completionHandler()
   }
}
```
This is the callback you get when the app is opened by a custom action. It might look like there's a lot going on, but

there's really not much new here:

- 1. Get the **aps** dictionary.
- 2. Create the **NewsItem** from the dictionary and navigate to the News section.
- 3. Check the action identifier, which is passed in as **identifier**. If it is the "View" action and the link is a valid URL, it displays the link in a SFSafariViewController.
- 4. Call the completion handler that is passed to you by the system after handling the action.

There is one last bit: you have to set the delegate on **UNUserNotificationCenter**. Add this line to the top of application(\_:didFinishLaunchingWithOptions:):

```
UNUserNotificationCenter.current().delegate = self
```
Build and run. Close the app again, then send another news notification with the following payload:

```
{
   "aps": {
     "alert": "New Posts!",
     "sound": "default",
     "link_url": "https://raywenderlich.com",
     "category": "NEWS_CATEGORY"
   }
}
```
Tap on the action, and you should see WenderCast present a Safari View Controller right after it launches:

Congratulations, you've just implemented an actionable notification! Send a few more and try opening the notification in different ways to see how it behaves.

#### **Silent Push Notifications**

Silent push notifications can wake your app up silently to perform some tasks in the background. WenderCast can use this feature to quietly refresh the podcast list.

As you can imagine, with a proper server-component this can be very efficient. Your app won't need to poll for data constantly — you can send it a silent push notification whenever new data is available.

To get started, go to **App Settings -> Capabilites** and turn on **Background Modes** for WenderCast. Check the last option, **Remote Notifications**:

Now your app will wake up in the background when it receives one of these push notifications.

Inside AppDelegate, replace application(\_:didReceiveRemoteNotification:) with this more powerful version:

```
func application(
   _ application: UIApplication,
  didReceiveRemoteNotification userInfo: [AnyHashable : Any],
   fetchCompletionHandler completionHandler: @escaping (UIBackgroundFetchResult) -> Void) {
   let aps = userInfo["aps"] as! [String: AnyObject]
   // 1
  if aps["content-available"] as? Int == 1 {
     let podcastStore = PodcastStore.sharedStore
     // Refresh Podcast
     // 2
     podcastStore.refreshItems { didLoadNewItems in
```
- 1. Check to see if content-available content-available is set to 1, to see whether or not it is a silent notification.
- 2. Refresh the podcast list, which is a network call and therefore asynchronous.
- 3. When the list is refreshed, call the completion handler and lets the system know whether any new data loaded.
- 4. If it isn't a silent notification, assume it is news again and create a news item.

Be sure to call the completion handler with the honest result. The system measures the battery consumpt that your app uses in the background, and may throttle your app if needed.

That's all there is to it; to test it, push the following payload via **Pusher**:

```
{
   "aps": {
      "content-available": 1
   }
}
```
If all goes well, nothing should happen! To see the code being run, change the scheme to "Wait for executa launched" again and set a breakpoint within

application(\_:didReceiveRemoteNotification:fetchCompletionHandler:) to mak

### **Where To Go From Here?**

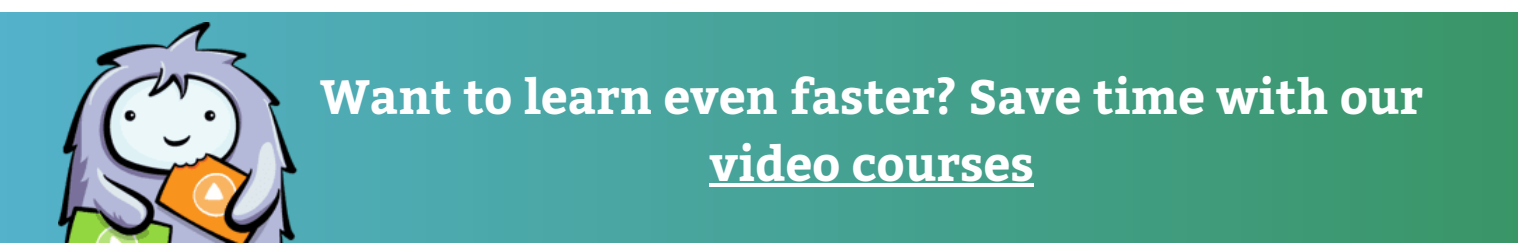

Congratulations! You've completed this push notifications tutorial and made WenderCast a fully-featured a notifications!

You can download the completed project here. Remember that you will still need to change the bundle ID certificates to make it work.

Even though push notifications are an important part of apps nowadays, it's also very common for users to permissions to your app if notifications are sent too often. But with thoughtful design, push notifications c users coming back to your app again and again!

*This cat received a push notification that his dinner was ready*

I hope you've enjoyed this push notificati[ons tu](https://koenig-media.raywenderlich.com/uploads/2017/05/WenderCast-Final.zip)torial; if you have any questions feel free to leave them in t below.

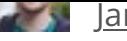

James Frost

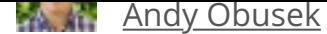

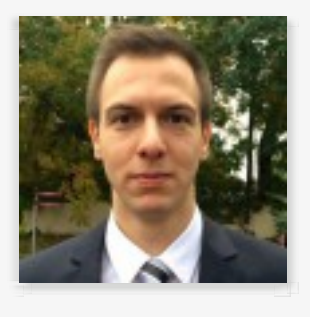

#### *József Vesza*

*[Sof](https://www.raywenderlich.com/u/jozsef.vesza)tware developer on multiple [platforms, main](https://www.raywenderlich.com/u/jrg.developer)ly mobile. Interface Builder and Auto Layout advocate. I have been working with iOS since 2012. Get in touch via Twitter or LinkedIn. Browse my code on GitHub and Stack Overflow.*

#### © [Raze](https://twitter.com/j_vesza)[war](https://github.com/jozsef-vesza)[e LLC](https://hu.linkedin.com/in/jozsefvesza)[. All rights](http://stackoverflow.com/users/1832052/j%C3%B3zsef-vesza) reserved.